## Instructies voor het registeren en volgen van een webinar op een Windows systeem

Je kan je aanmelden via de email ontvangen van Jesse. Je komt dan terecht op een pagina waar je je naam en email adres invult. Bijvoorbeeld zoals onderstaand. De opzet van de pagina kan variëren.

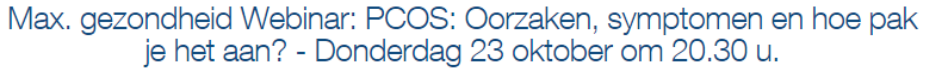

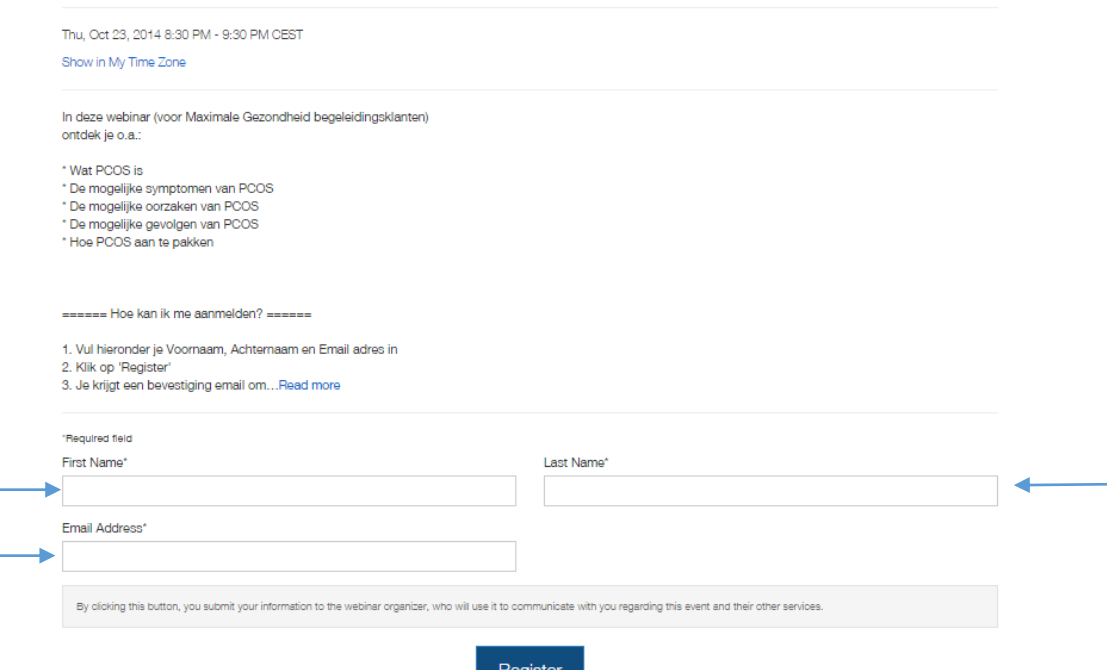

Klik op 'Register'. Je ziet dan de bevestiging dat je geregistreerd bent voor de webinar.

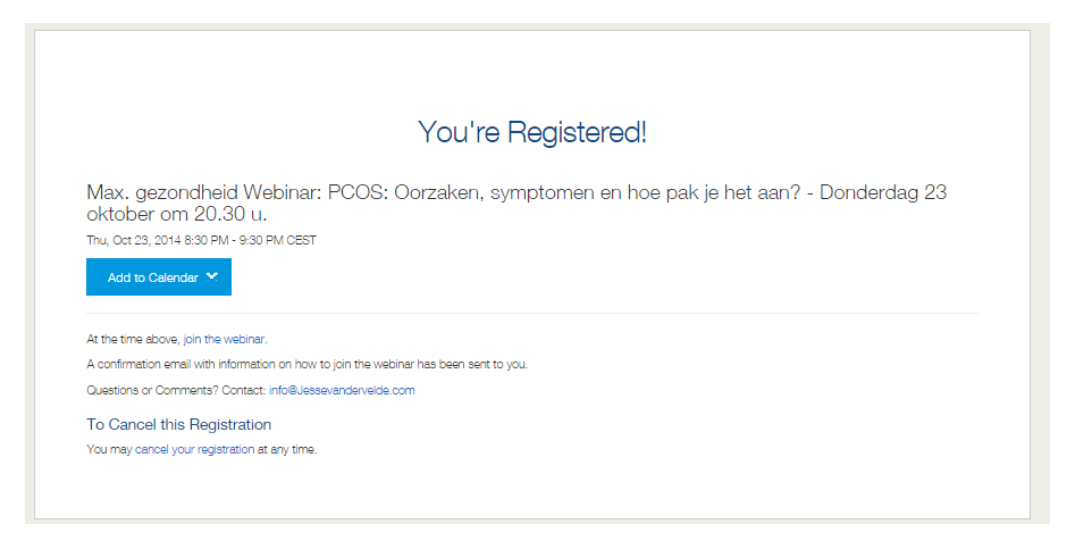

Ook ontvang je een email waarin bevestigd wordt dat je bent aangemeld voor de webinar.

Bevestiging Max. gezondheid begeleiding Webinar: PCOS: Oorzaken, symptomen en hoe pak je het aan? -Donderdag 23 oktober om 20.30 u. Postvak IN x aida@jessevandervelde.com x

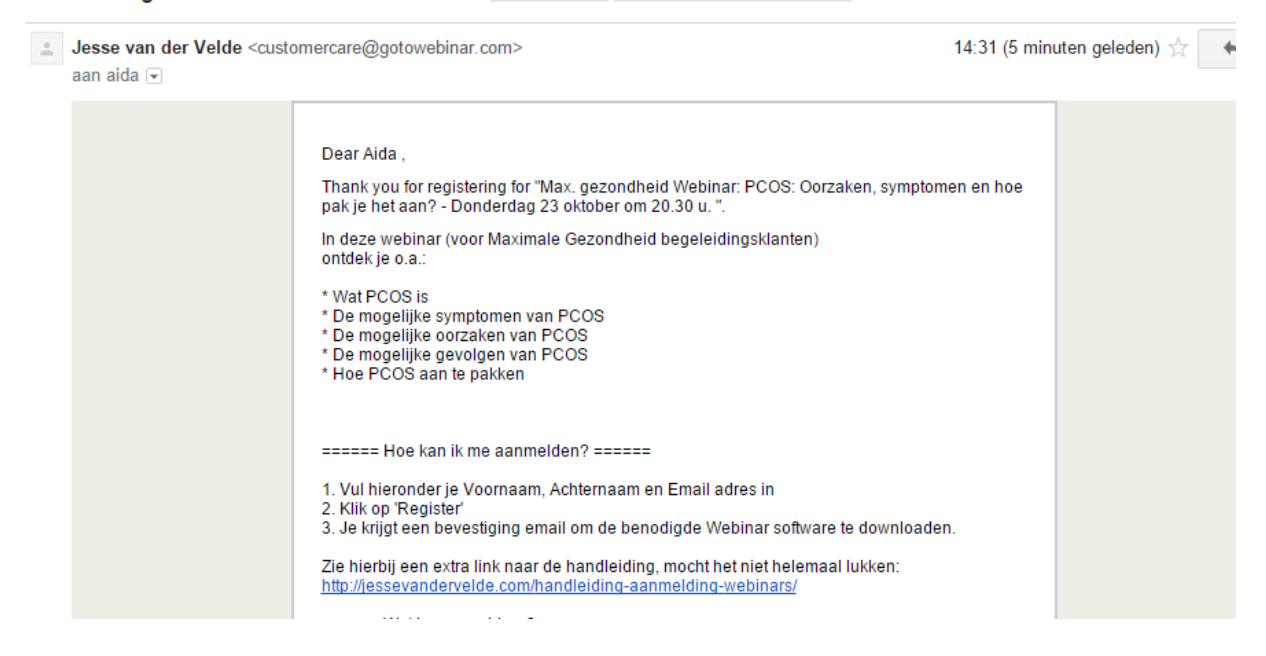

Eventueel ontvang je nog enkele herinneringen via email over de start van de webinar.

Op het tijdstip van de webinar: klik op de blauwe link die onder de titel 'How to Join the webinar' staat, onder nummer 1.

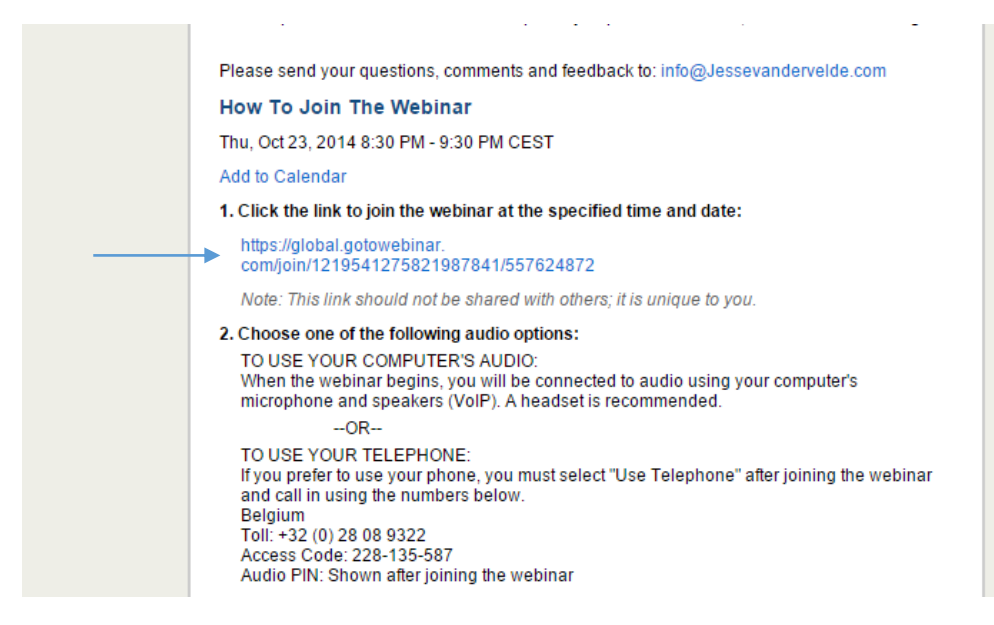

De GoTowebinar start op en de webinar begint vanzelf. Je zult een presentatiescherm zien met een klein scherm ernaast met als titel GoToWebinar Control Panel.

Als je je hand wilt opsteken dan klik je op het kleine scherm rechts genaamd GoToWebinar Control Panel op het gele handje met de pijl erop.

Als je een vraag aan Jesse wilt stellen dan klik je in het kleine scherm genaamd GoToWebinar Control Panel in het tekst vak waarin je ziet "Type question here" en klik op Send.

-----------------

Klik je op de blauwe link die onder de titel 'How to Join the webinar' staat vòòrdat de webinar begonnen is, dan zie je het volgende scherm.

## **® GoTo**Webinar My Account 1 24/7 Support 1 Log Out This webinar is not open yet to attendees. Please come back at the scheduled time below. Max. gezondheid Webinar: PCOS: Oorzaken, symptomen en hoe pak je het aan? - Donderdag 23 oktober om 20.30 u. Thu, Oct 23, 2014 8:30 PM - 9:30 PM CEST